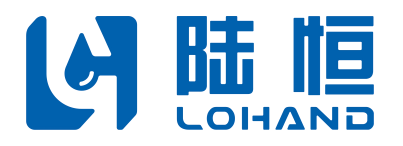

## 多参数在线水质监测仪

## LH-G8700 使用说明书

(pH/浊度/溶解氧/电导率/叶绿素/温度)

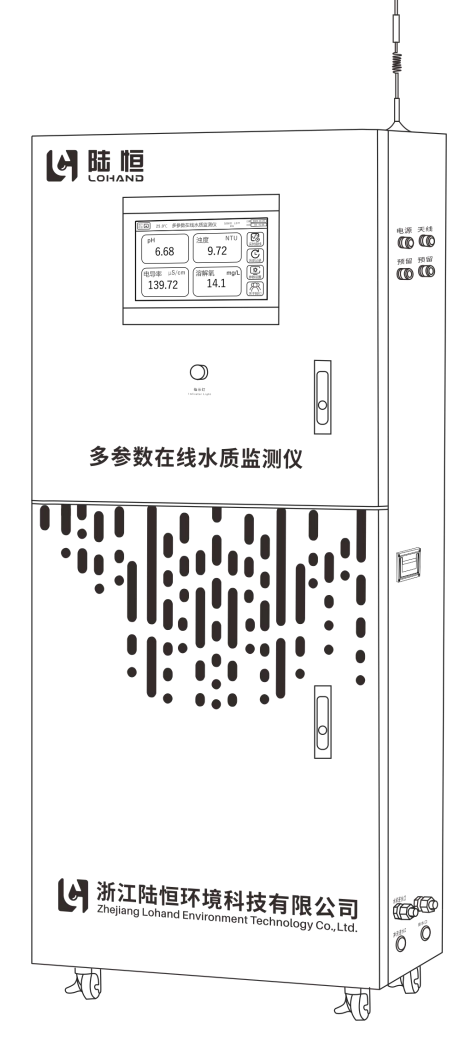

在仪器使用前,请仔细阅读仪器说明书,并妥善保管好说明书,以便您的随时查阅。

## 浙江陆恒环境科技有限公司

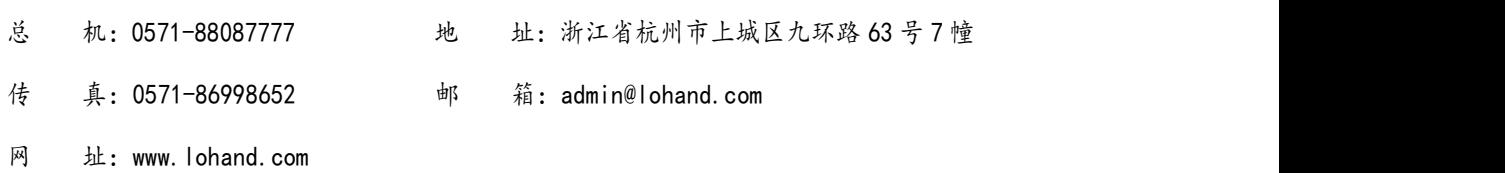

## 多参数在线水质监测仪

## 使用说明书

(pH/浊度/溶解氧/电导率/叶绿素/温度)

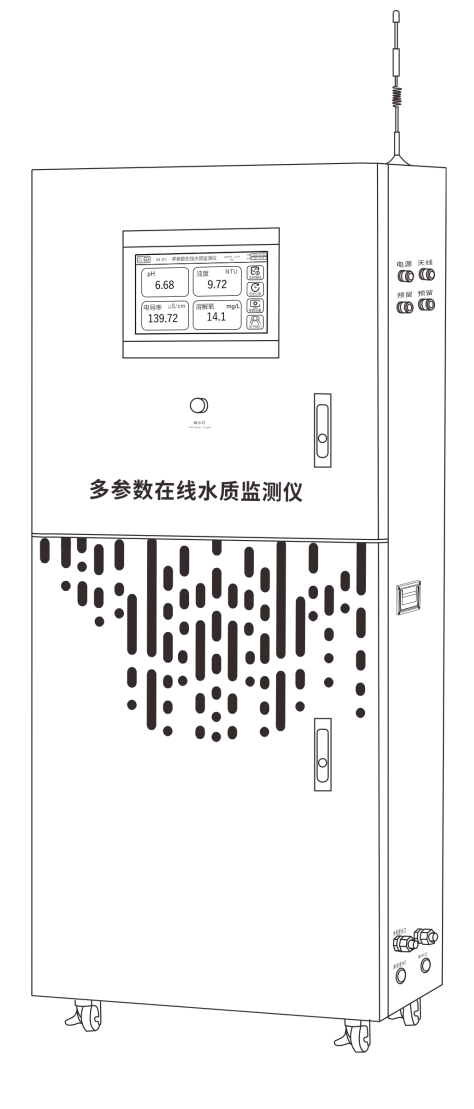

在仪器使用前,请仔细阅读仪器说明书,并妥善保管好说明书,以便您的随时查阅。

## 前言 しゅうしゅう しゅうしゅう しゅうしょう

衷心感谢您购买本公司多参数在线水质监测仪,我们将竭诚为您提供最优质 的服务,在使用前请认真阅读使用说明书,使用过程遇到问题请与售后客服联系, 以帮助您正确使用和维护本产品。

本产品采用全数字化电极作为检测元件,配备自主设计的流通池,产品检测 灵敏度高,性能稳定可靠。本产品配备计算机数据软件,具有在线检测、曲线分 析、存储以及电脑远程监控,手机 APP 实时查询等功能。

本产品可同时测量多种参数,十寸高清显示屏,不仅可以查看实时监测参数, 还能查看运行曲线、历史数据等。也可接入报警系统,作为泳池饮用水、养殖等 监测设备。

#### 法律及版权声明

本说明书著作权属本公司所有。未经著作权人书面许可,任何单位或个人不 得以任何方式摘录、复制或翻译,侵权必究。

本产品符合关于环境保护的设计要求,产品的安装、使用和弃置应遵照产品 说明书、相关合同或相关国法律、法规的要求进行。

注:本公司对此说明书具有一切解释权

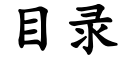

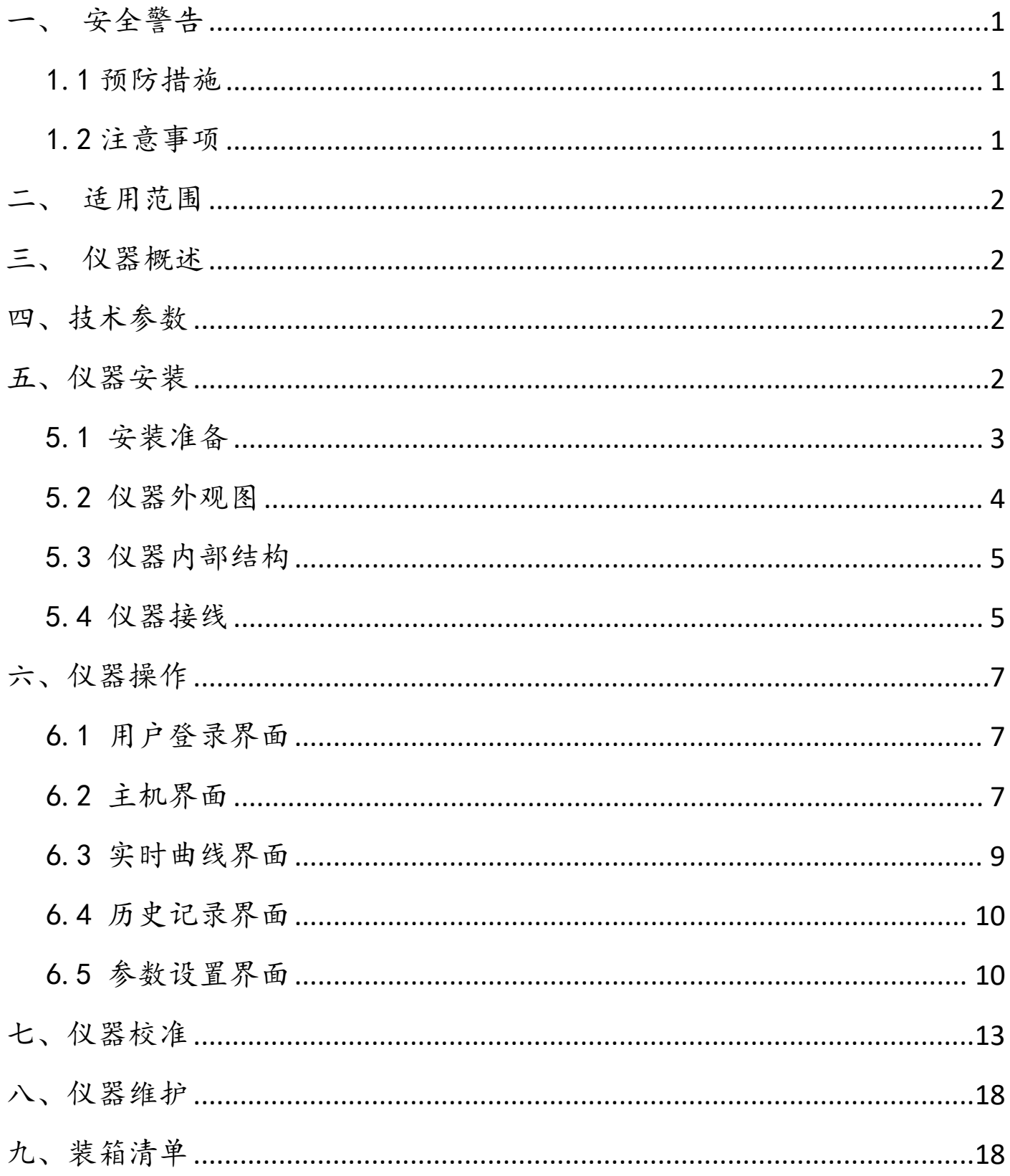

#### <span id="page-5-0"></span>一、安全警告

<span id="page-5-1"></span>1.1 预防措施

◆ 在对仪器进行标定时,所用到的试剂粉包等化学药品,请勿直接接触皮肤,佩戴手套和防护 眼镜是良好的操作规范。

 如接触到化学药品,立刻采取处理措施(清洗、冰敷或消毒等),必要时请及时就医。请详 细了解测定步骤,需特别注意危害信息提示。在使用前阅读产品说明,认真按说明操作。如不能按要 求操作,可能使操作者受伤或损坏仪器。如对试剂或操作过程有疑问,请联系本公司。

 仪器 220V 交流供电,使用时注意安全用电,机柜内安装有电源总开关,紧急情况可直接断开 电源。

 机柜内有 220V 交流电,接线或触摸接线端子前,一定要关断机柜内电源总开关或将电源插头 拔离插座。

◆ 机内有流通池,进水不可太大,避免溢出,有溢出水,请擦拭干净,并保持机内干燥。

#### ◆ 特别提醒: 化学试剂请远离未成年人。

<span id="page-5-2"></span>1.2 注意事项

◆ 仪器应选择安装在室内或有防护装置的位置,周围不得放置易燃易爆物品。

◆ 仪器安装位置应选择便于用户及安装维护人员阅读仪器铭牌、屏幕信息,便于使用、维护及 检修的地方。

所有电力和管道连接必须符合国家和地方标准,仪器外壳必须接好接地线。

如有任何接触接线端子或维修操作,请关断机柜右上方电源总开关或将电源插头拔离插座。

 为了安全和避免外部信号对仪器造成干扰,仪表电源线应接在相应规格、 带有地线标志、 符 合电器标准的插座内,且地线须确保良好接地。

为了信号远程通讯顺畅,请选择移动通讯信号较强的地方安装,或将天线移至强信号的位置。

◆ 流通池长期使用可能沉淀污渍,需要取出电极,用软布或软毛刷轻轻搅拌擦洗,清水冲洗即 可。

◆ 在需要搬运设备时,需要先将浊度电极的检测模块与流通槽用胶带固定,以免晃动。

◆ 拆卸恒压余氯模块时请先拆卸防水接头, 以免损坏电极。

 从低浊度电极流通槽上取下检测模块时请先断电,避免激光直射眼睛或皮肤,对人体造成损 伤。

1

#### <span id="page-6-0"></span>二、适用范围

本产品根据不同客户需求,可选择匹配电极检测多种参数,例如检测溶解氧、电导率/盐度、悬 浮物等参数,广泛应用于农业、养殖、工业废水、环保等多种不同需求的领域。

#### <span id="page-6-1"></span>三、仪器概述

十寸高清 LCD 工业触摸屏同时显示多参数:可以同时接入 9 个电极。

 可选择包括余氯、ORP、电导率、氨氮、COD、溶解氧、pH、浊度、悬浮物、臭氧、氟离子、 氯离子、硝酸根、盐度、叶绿素、蓝绿藻、水中油、污泥浓度、水硬度、二氧化氯等,画面清新直观, 一目了然。

◆ 触屏按键, 一键切换参数、曲线图、查询历史数据, 操作方便简单。

◆ 无线 SIM 卡连接,远程电脑监控,手机 APP 实时查询。

◆ 全数字化电极,抗干扰性能好,各电极自带温补,性能稳定可靠。

◆ 流通槽具有自动排水功能,根据程序设定的时间间隔,定时排空流通槽内部积水,防止污渍 沉淀。

水路设置有流量计、过滤器,适用于复杂水路的安装环境。

参数设置按屏幕提示进行,操作人机互动,简单方便。

恢复出厂设置功能,避免误操作后重新设定数据。

◆ IP65 防护等级, 防水、防潮、防尘保证仪器使用寿命。

 本仪器严格按照 ISO9001 2015 质量管理体系要求生产,并在出厂前经过严格检测和校正,满 足说明书各项指标要求。

#### <span id="page-6-2"></span>四、技术参数

<span id="page-6-3"></span>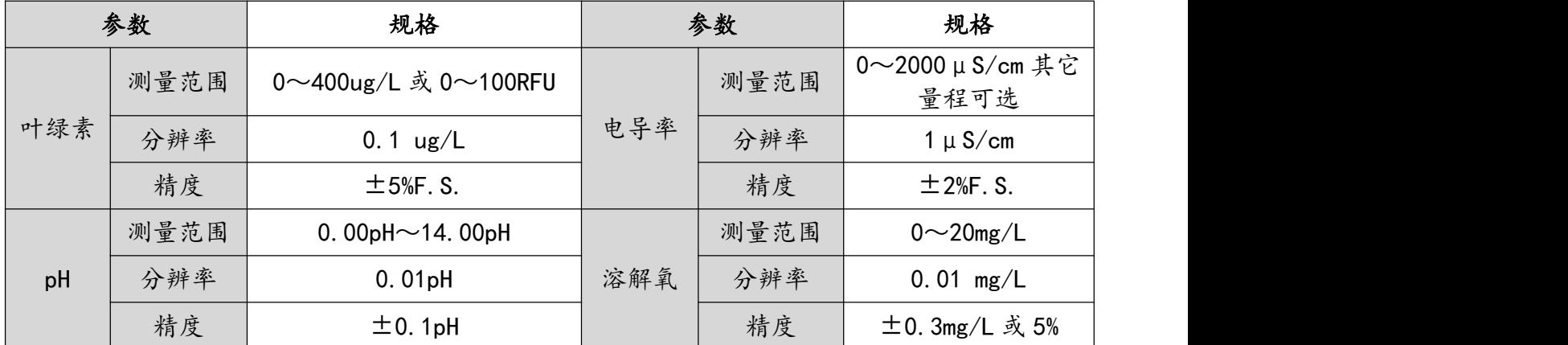

多参数在线水质监测仪使用说明书 1

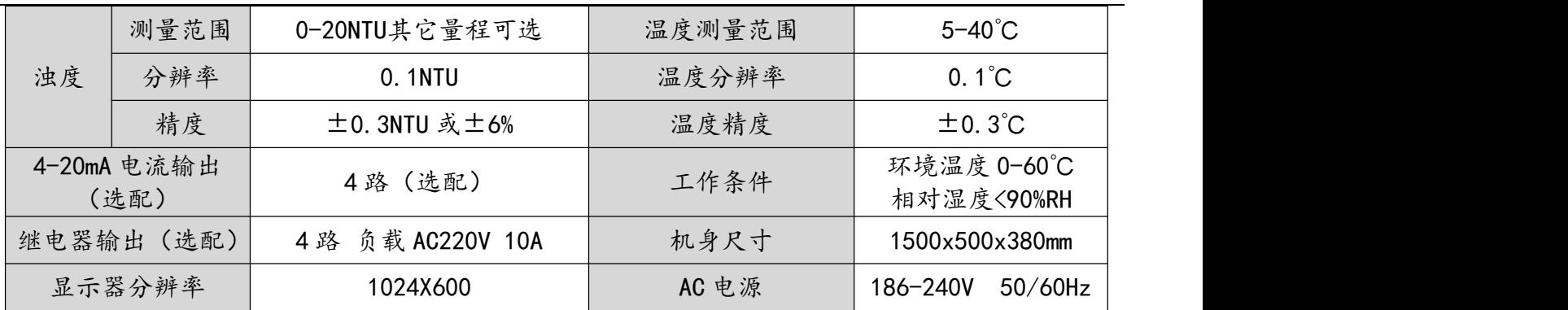

#### 五、仪器安装

<span id="page-7-0"></span>5.1 安装准备

◆ 拆开包装时,请小心取出天线,将其放在柜机右上角并移动至有标签位置(如图 5.2 仪器外 观图--天线)。

仪器摆放的地面要求平整,仪器摆放好位置后,请压下滑轮的锁扣固定仪器防止倾倒。

 进水不可太大,以免排水不了溢出,为使测试数据稳定,请合理调节进水流速,使流通池内 流速稳定,建议总进水流速范围 40~60L/H, 其中通过恒压余氯模块流速范围 16~40L/H。

确保仪器接地线正确连接,并保持良好接地。

<span id="page-7-1"></span> 按仪器上接口标识连接水管,确保进水水位高于进水口,出水水位低于排水口,并保持水路 畅顺。

#### 5.2 仪器外观图

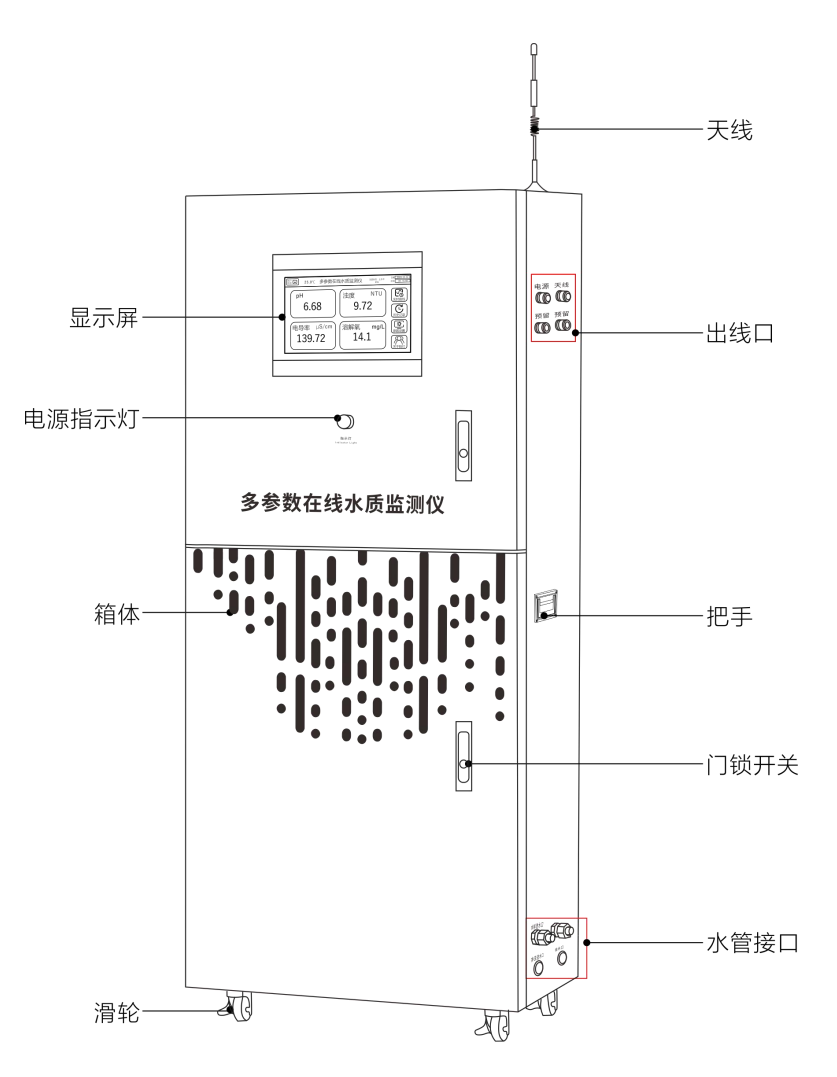

<span id="page-9-0"></span>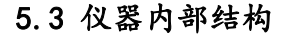

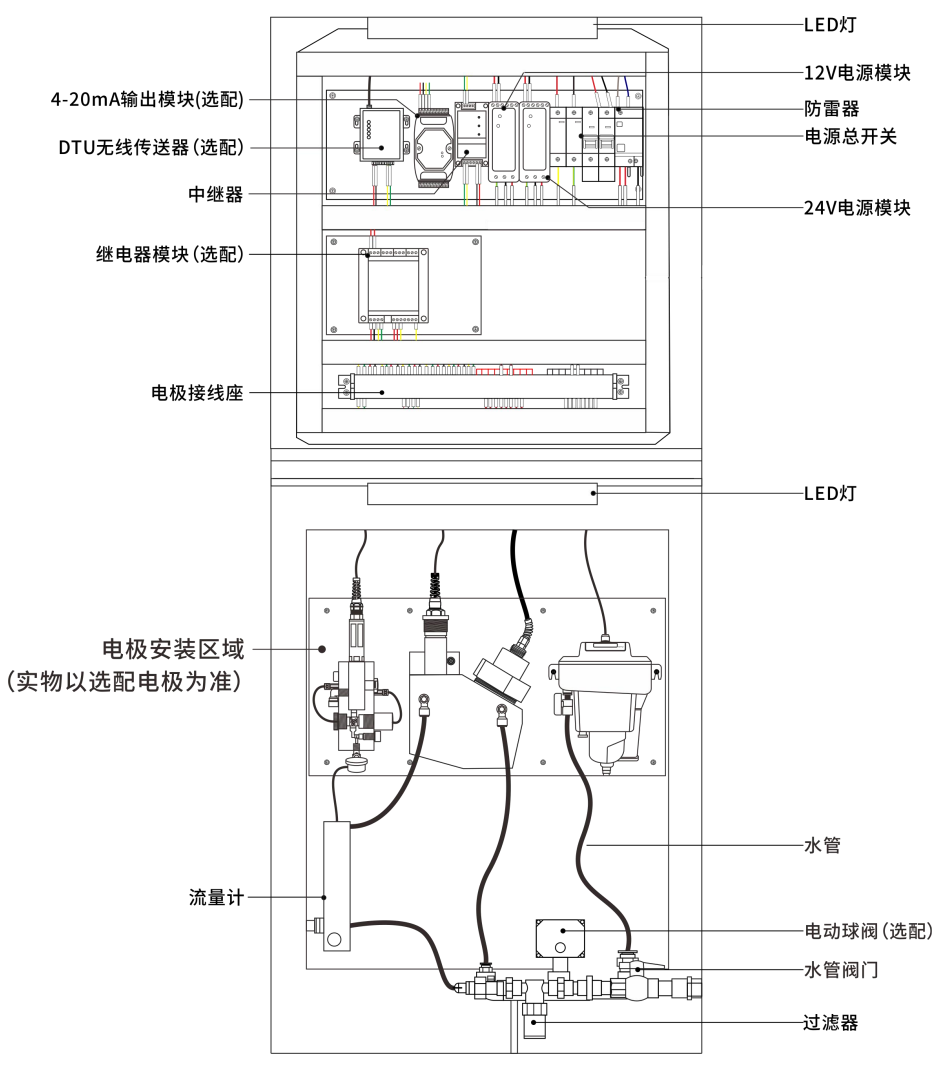

#### <span id="page-9-1"></span>5.4 仪器接线

 仪器内电线已经接好,安装时需将机柜外壳接地线接地,必须确保电源插头接地插座地线安 全接地。

◆ 使用前请卸下 pH 电极上的保护套,然后重新固定在流通池的相应位置。

拆装或更换电极时请按接线标识接线。

电极接线座接线示意图如下所示。

|           | ے | $\mathbf{3}^{\prime}$ | 4'  | 5         | ত   |  | 8                  | $9^{\circ}$ | 40 | ¥   | (12   | $\overline{\mathfrak{B}}$ | II) | (15  | (16 | Ψ         | $^{\tiny{\textregistered}}$ | (19             | $\circledZ$ | (21)  | (22) | (23) | QÞ |           | 26 | ⊘ | 28 | 29 |       |
|-----------|---|-----------------------|-----|-----------|-----|--|--------------------|-------------|----|-----|-------|---------------------------|-----|------|-----|-----------|-----------------------------|-----------------|-------------|-------|------|------|----|-----------|----|---|----|----|-------|
| DTU       |   |                       | 电极1 |           | 电极2 |  | 电极3                |             |    | 电极4 |       |                           | 电极6 |      |     | 电极6       |                             |                 |             |       | 电动阀  |      |    |           |    |   |    |    |       |
| $485 - 1$ |   | DC.                   | 12V | $485 - ?$ |     |  | DC <sub>12</sub> V | 485-7       |    |     | DC12V | 485-∠                     |     | DC12 | つい  | $485 - 2$ |                             | DC <sub>1</sub> | ⊥2V         | ∡-485 |      | DC.  | 2V | $485 - 2$ |    |   |    |    | DC12V |
|           |   |                       |     | A         | B   |  |                    | Α           | B  |     |       |                           | ◡   |      |     |           | ◡                           |                 |             |       | B    |      | -  | Α         | B  |   |    |    |       |

电极接线示意图

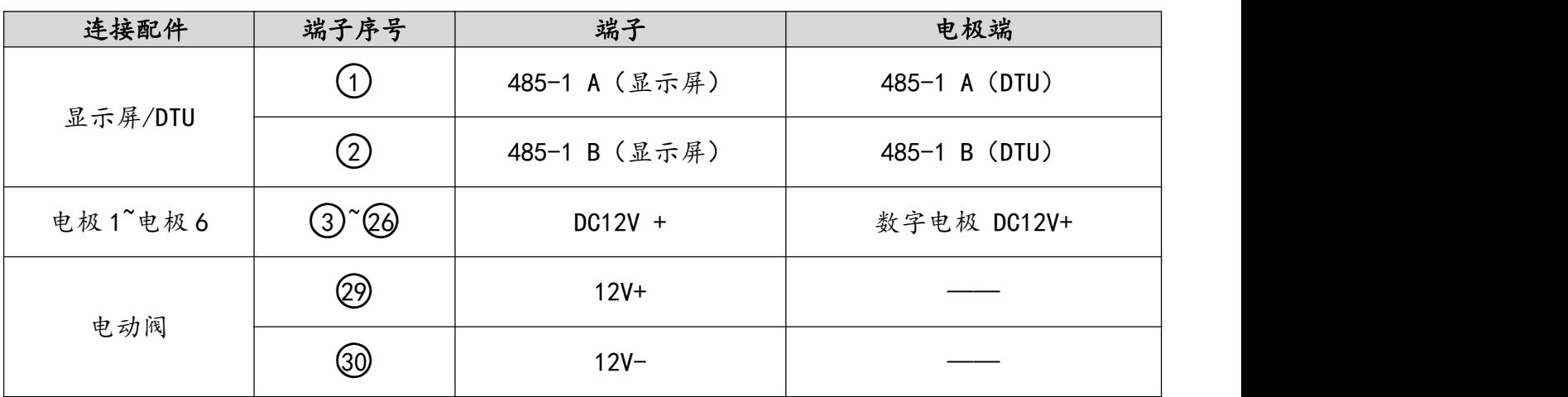

◆ 4-20mA 输出接线座, 如下图所示(选配)。4-20mA 输出可以直接在 4-20mA 输出模块上接线。

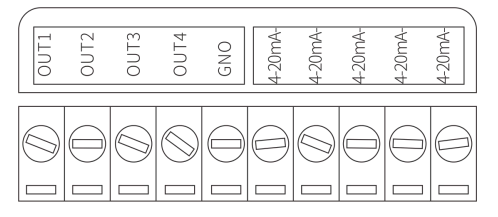

4-20mA 输出接线座示意图

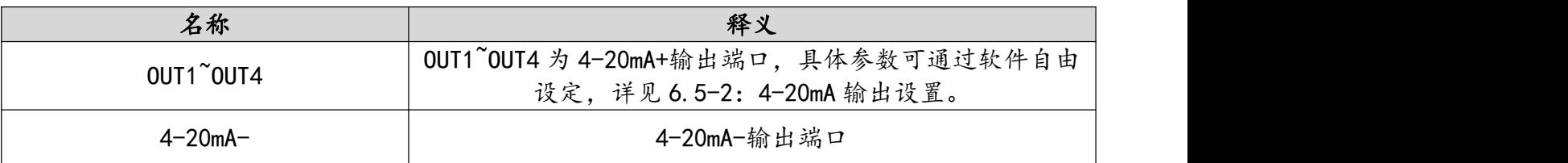

继电器模块接线座,如下图所示(选配)。继电器输出可以直接在继电器模块上接线。

|     | COM |                                 |  |  |
|-----|-----|---------------------------------|--|--|
| NC- |     | 000 000 000<br>OUT10UT20UT30UT4 |  |  |
|     | NΟ  |                                 |  |  |

继电器输出接线座示意图

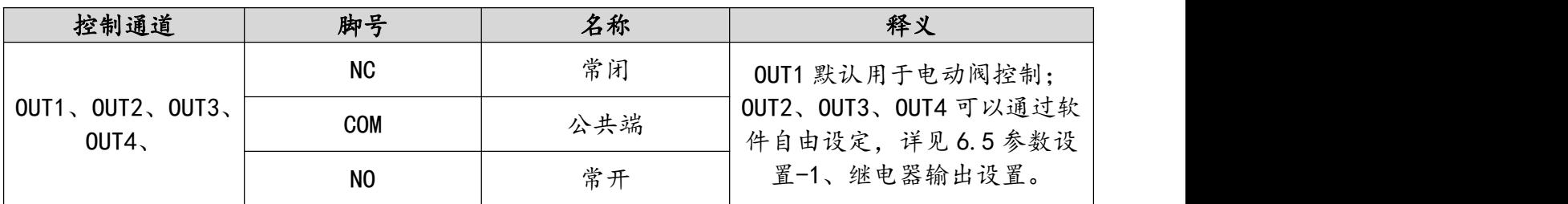

### <span id="page-11-0"></span>六、仪器操作

#### <span id="page-11-1"></span>6.1 用户登录界面

(仅限于"启用密码登录"状态下有效)

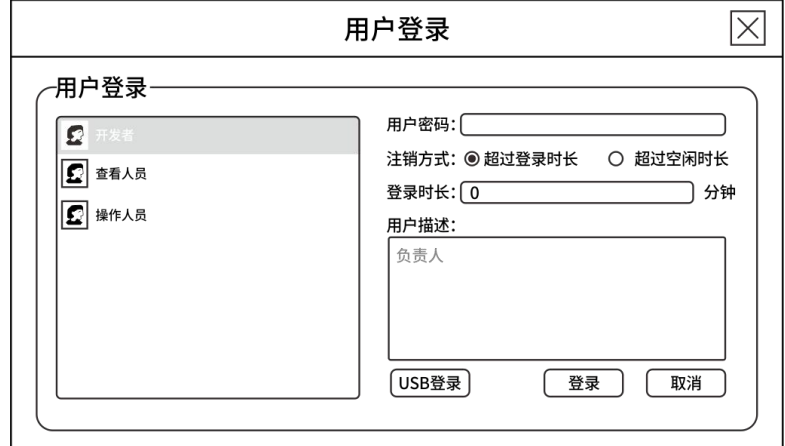

用户登录界面按权限的不同设置了"查看人员"、"操作人员"、"开发者"三个级别的用户。 "查看人员"的用户初始密码为"111111",可以查看当前数据,查看实时曲线,查看历史记录。 "操作人员"的用户初始密码为"222222",除了查看数据功能外,还可以进入"参数设置功能"。 "开发者":仅供公司售后人员使用。

注意: "注销方式", "登录时长"的设置没有影响, 用户可以忽略。

#### <span id="page-11-2"></span>6.2 主机界面

1、主机为触屏,主界面有实时曲线,历史记录、参数设置按键。

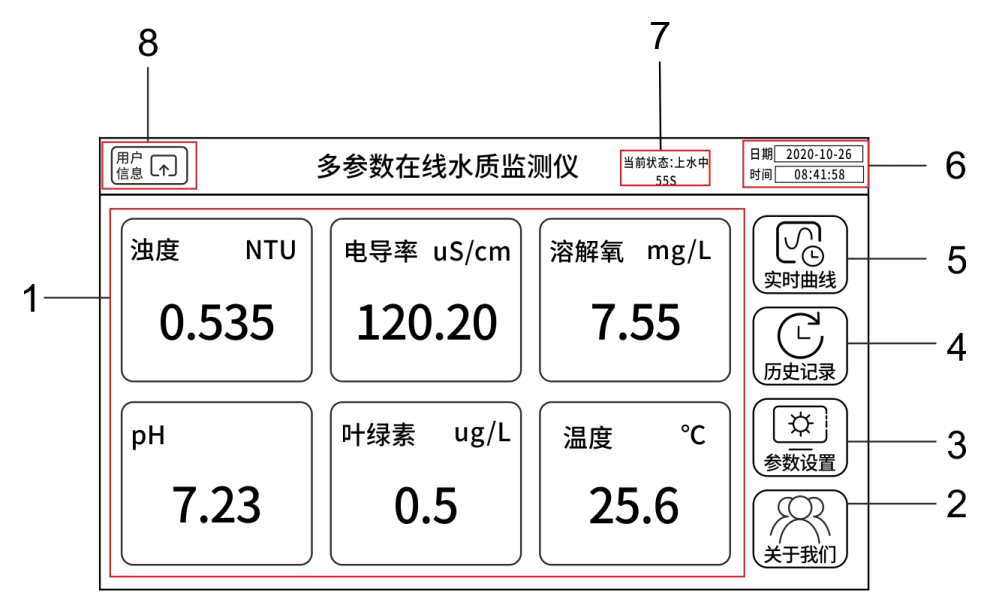

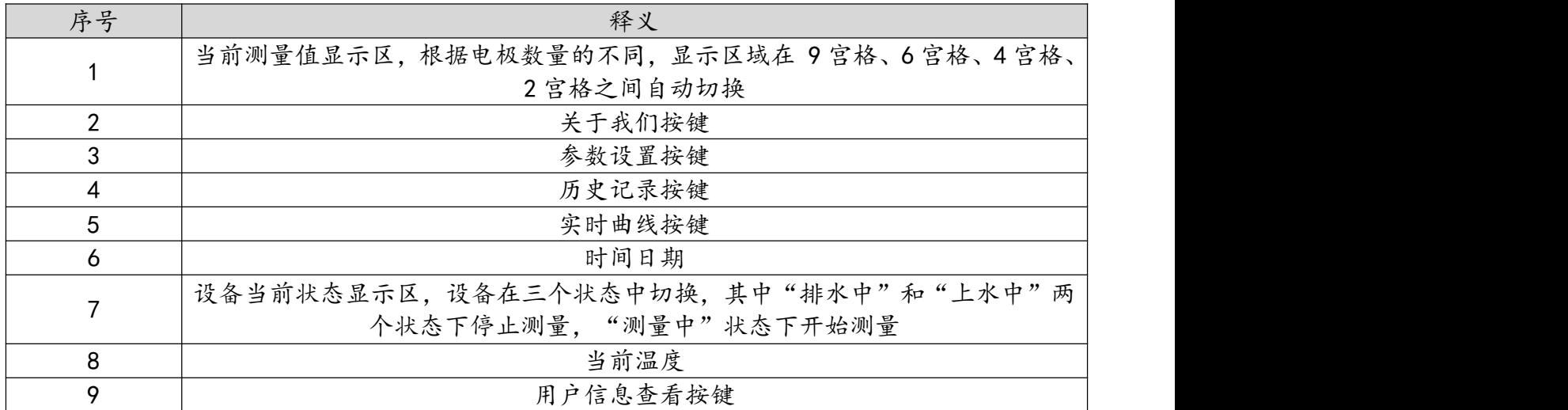

#### 2、用户信息

(1)用户信息操作界面

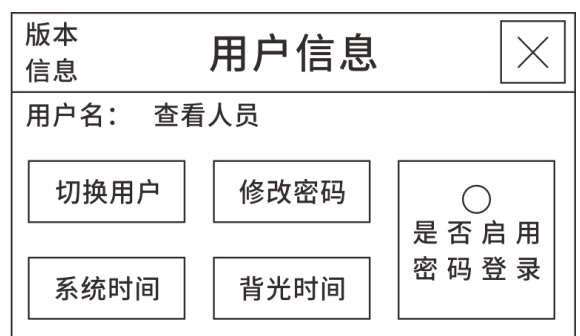

"用户名"、"切换用户"、"修改密码"仅限于"启用密码登录"状态下有效。

"用户名":显示当前登录的用户信息。

"切换用户":弹出"用户登录"界面,选择不同的用户,输入密码登录。

"修改密码":修改当前登录用户的登录密码,"查看人员"、"操作人员"用户密码用户可以 自行修改,可以是数字与字符的任意组合,长度 10 位以下。

"系统时间":设置当前时间。

"背光时间":设置无操作情况下,自动关闭背光,进入屏幕保护的时间,"自动关闭背光"复 选框不打钩,表示屏幕常亮;"自动关闭背光"复选框打钩的条件下,可选15秒、30秒、1分钟、2 分钟、5 分钟、10 分钟、15 分钟、30 分钟。

"版本信息":显示当前软件版本。

状态。

"是否启动密码登录":复选框空心,表示禁用密码登录状态,复选框实心,表示启用密码登录

 $\bigcirc$  $\odot$ 是否启用 是否启用 密码登录 密码登录 (2)是否启动密码登录操作界面

点击"是否启动密码登录"弹出选择对话框。

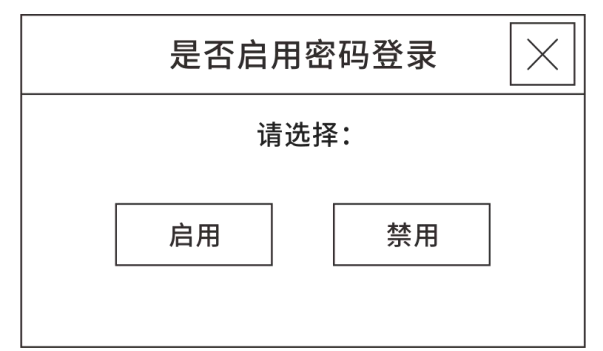

启用/禁用切换密码:"222222"。

#### <span id="page-13-0"></span>6.3 实时曲线界面

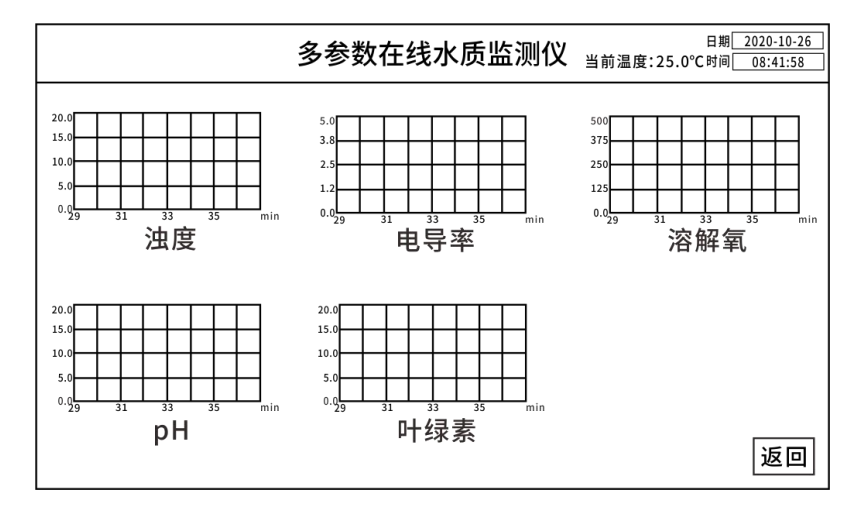

单击各参数的实时曲线,可以放大显示,以 pH 为例,如下图所示。

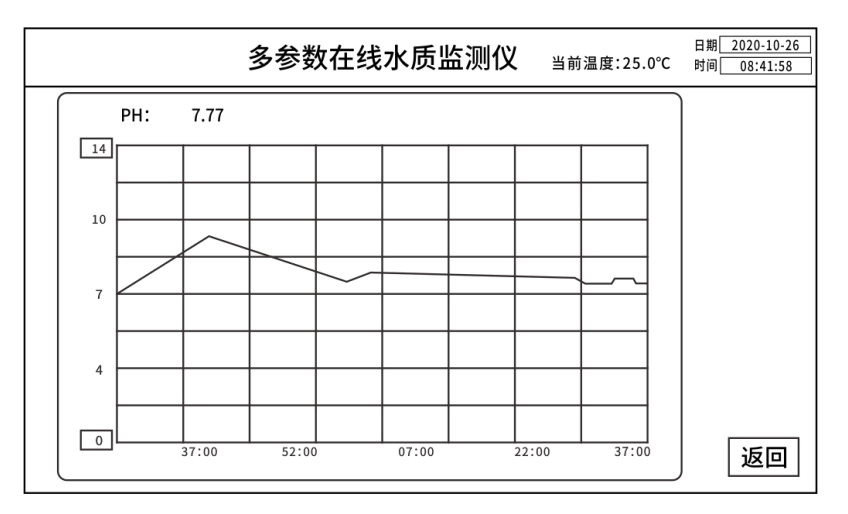

单击"Y"轴上下限,可以设定上限和下限值。

#### <span id="page-14-0"></span>6.4 历史记录界面

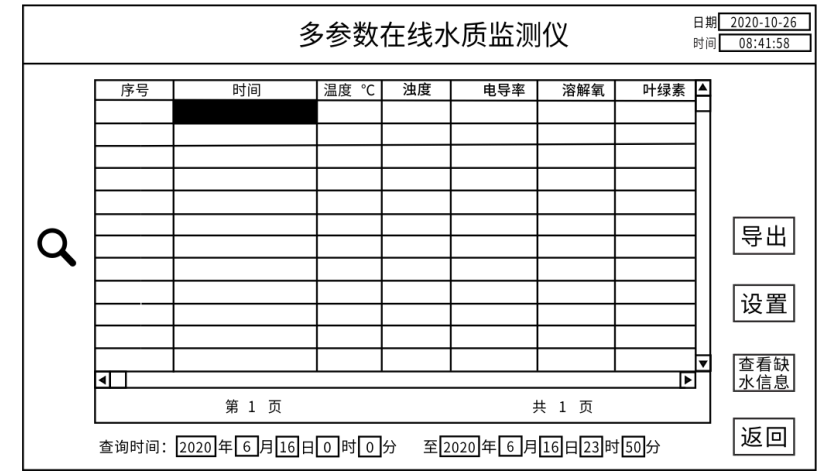

输入查询日期后按"Q"符号, 即可查询该时间段历史数据。

"操作日志":记录手动开始/停止、电极校准等记录。

"异出": 插入 U 盘, 点击"导出"按钮, 可以将历史记录导出至 U 盘, 导出格式为 csv 文件, 文件记录参数按从左到右顺序, 按"显示 str\_1"…"显示 str\_n"顺序排列。

"设置":设置历史记录存盘的时间,范围 1-60,单位分钟。

#### <span id="page-14-1"></span>6.5 参数设置界面

注:当"启用密码登录"模式时,需点击用户登录界面的"操作人员",方可进入参数设置界 面:当"禁用密码登录"模式时,可直接进入参数设置界面。

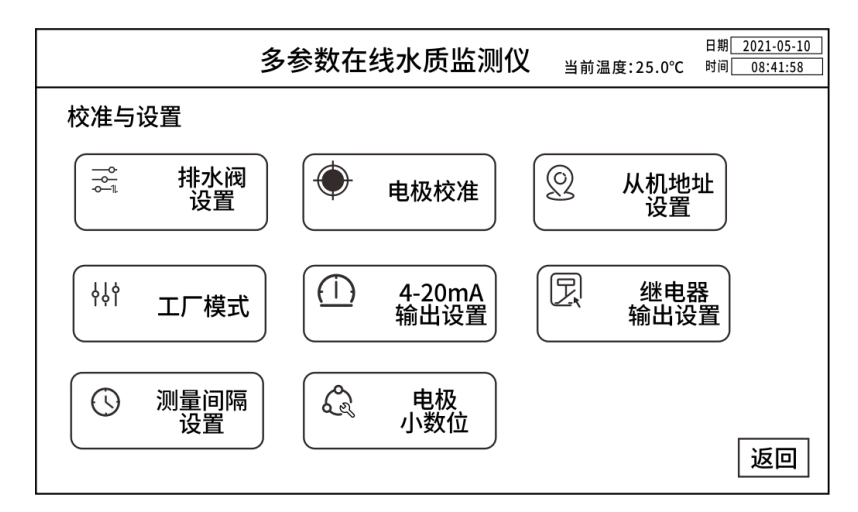

1、继电器输出设置(选配)

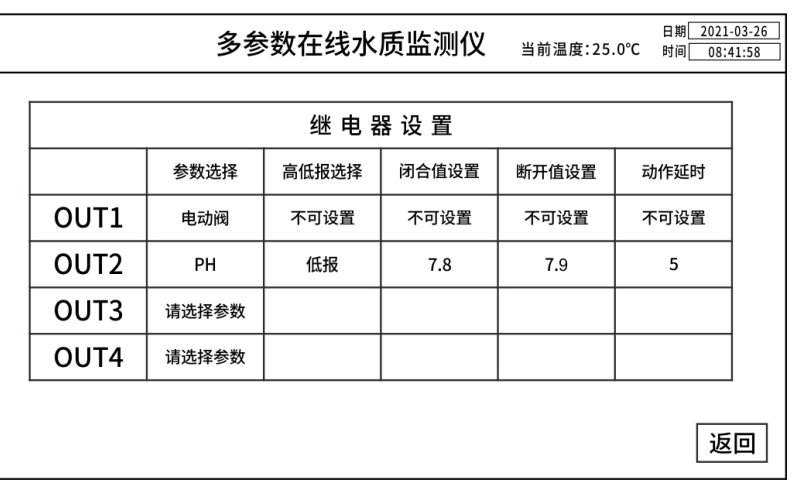

仪器具有4路继电器输出功能,分别为继电器 1、继电器 2、继电器 3、继电器 4,接线已引出接 线座,详见至 5.4 仪器接线-继电器输出接线座。

控制屏上所示 1、2、3、4 分别对应接线座上继电器 1、继电器 2、继电器 3、继电器 4。

继电器 1 专用于电动阀控制,不可设置,且一直启用。

继电器 2、继电器 3、继电器 4 可用于其它参数过高或过低的报警输出,可以通过"参数选择" 下拉框选择参数。

#### 注:同一个继电器只能用于一种类型的报警输出。

①高闭值:测量值高于所设置的高闭值时,继电器闭合。

②高开值:在过高报警继电器闭合时,测量值低于所设置的高开值,继电器断开。

③低闭值:测量值低于所设置的低闭值时,继电器闭合。

④低开值:在过低报警继电器闭合时,测量值高于所设置的低开值,继电器断开。

#### 注:设置时需要遵循以下原则:高闭值>高开值>低开值>低闭值。

高闭点延时、高开点延时、低闭点延时、低开点延时为继电器动作的延时时间,如果测量值在延 时时间内恢复,则继电器不动作。

2、4-20mA 输出设置(选配)

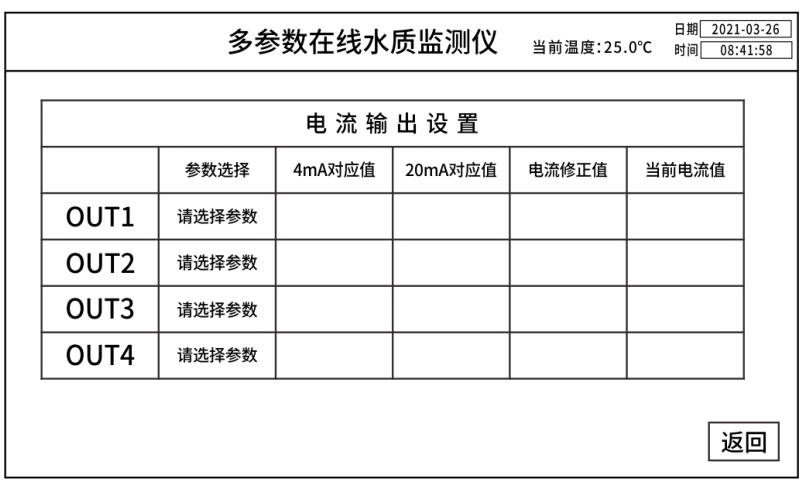

仪器具有可选配 4-20mA 输出功能,可以通过"参数选择"的下拉菜单选择相应的电极,设置 4mA 对应值、20mA 对应值、电流修正值。

3、排水阀设置(选配)

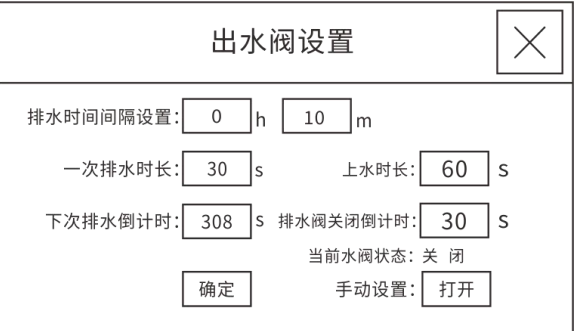

"排水时间间隔设置":按设定的时间间隔,程序自动打开排水阀,自动排水。

"一次排水时长":当程序在自动排水时,每次自动排水的时间,时间倒计时结束后,排水阀自 动关闭。

"上水时长":排水阀自动关闭后,上水的时间设置,上水期间数据不做更新。

"下次排水倒计时":显示距离下次排水还剩下的时间。

"排水阀关闭倒计时":在排水状态下开始倒计时,显示排水结束还剩下的时间。

#### "手动设置":通过"打开"/"关闭"按键,手动操作排水的打开和关闭状态。

4、从机地址设置

本在线水质监测仪具有 485 输出端口,可以作为从机将数据上传到上位机,从机地址设置默认 1。 485 输出端口位于接线座的 1(485-1 A)、2(485-1 B),即显示屏信号输出端。

12

5、电极小数位

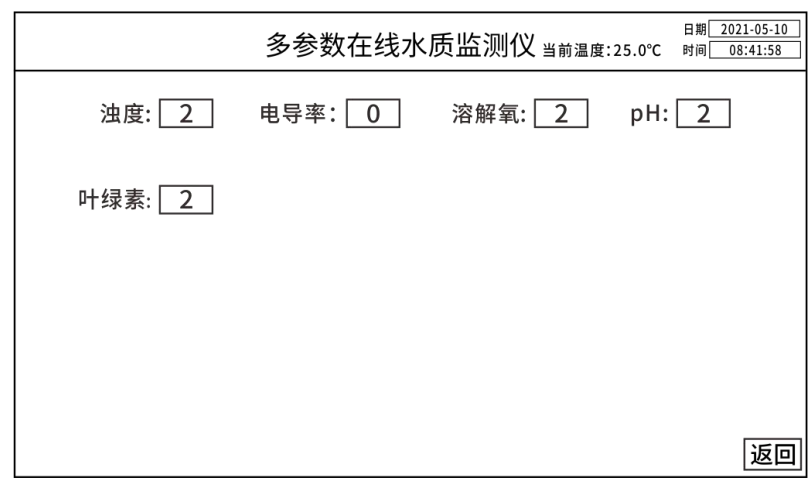

通过修改电极后方输入框中的数字(0-3),对应电极在测量界面、实时曲线界面和历史记录界 面的显示数值会保留小数点后几位,如 DpH07 pH 小数位是 1 时, 显示数值为 0.0-14.0; DpH07 pH 小数位是 2 时,显示数值为 0.00-14.00。

注:不影响 485 协议中的小数位。

### <span id="page-17-0"></span>七、仪器校准

注:实际界面以接入的电极为准。

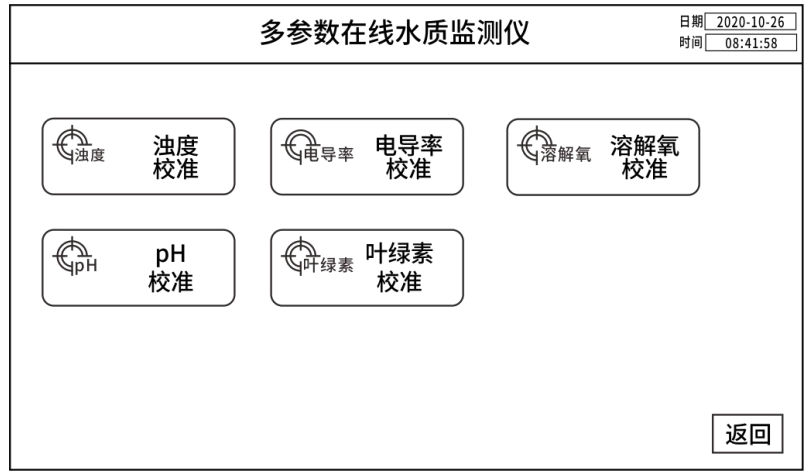

1、pH 校准操作

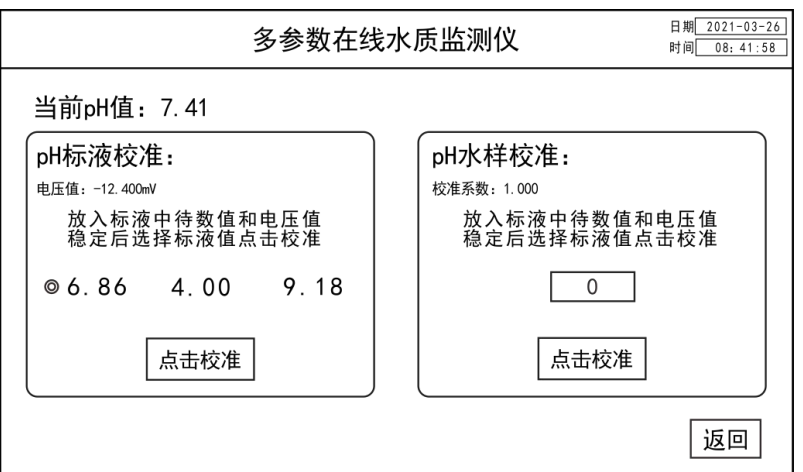

①pH 零点校准

将 pH 电极放入 6.86 标液里, 在标定界面选择 6.86, 待当前 pH 值稳定后, 按"点击校准", 弹出对话框,选择"确定",电极自动执行零点校准功能。

②pH 斜率校准

将 pH 电极放入 pH4.00 或 pH 9.18 的标液里,在标定界面选择 4.00 或 9.18 待当前 pH 值稳定后, 按"点击校准",弹出对话框,选择"确定",电极自动执行斜率校准功能。

③pH 水样校准

设置 pH 目标值由用户输入, 按"点击校准", 弹出对话框, 选择"确定", 仪器自动执行斜率 校准,当前 pH 值显示到用户输入值。

2、电导率电极校准操作

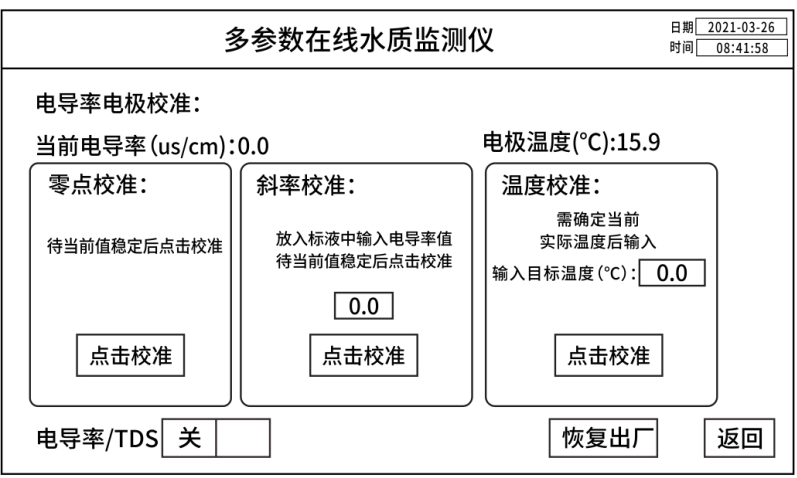

①电导率电极零点校准

根据界面提示电极放入空气,在零点校准框中,按"点击校准",执行零点校准功能。

②电导率电极斜率校准

根据界面提示电极放入标液中,输入标液值(μs/cm)由用户输入,按"点击校准",弹出对话 框,选择"确定",电极自动执行斜率校准功能。

③电导率电极温度校准

输入目标温度,按"点击校准",弹出对话框,选择"确定",电极自动执行温度校准功能。

④电导率/TDS 切换

选择"关"或"开", 切换电导率和 TDS 校准界面。

⑤电导率电极恢复出厂

按"恢复出厂", 弹出对话框,选择"确定",电导率电极的校准系数恢复为出厂设置值。 ⑥设为主温度

按"设置为主温度",将电极测量温度设置为主界面温度。

3、溶解氧电极校准操作

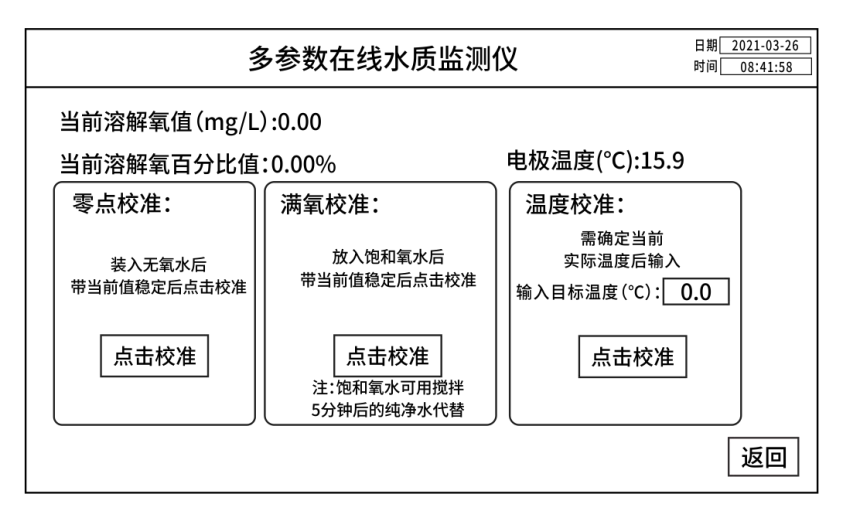

①溶解氧电极零点校准

根据界面提示,用比对仪器测量实际浓度,在零点校准框中输入实际浓度,按"点击校准",执 行零点标定功能。

②溶解氧电极满氧校准

根据界面提示电极放入饱和氧水中,在校准框中,按"点击校准",电极自动执行斜率校准功能。 ③溶解氧电极温度校准

输入目标温度,按"点击校准",弹出对话框,选择"确定",电极自动执行温度校准功能。 ④设为主温度:按"设置为主温度",将电极测量温度设置为主界面温度。

4、浊度校准操作

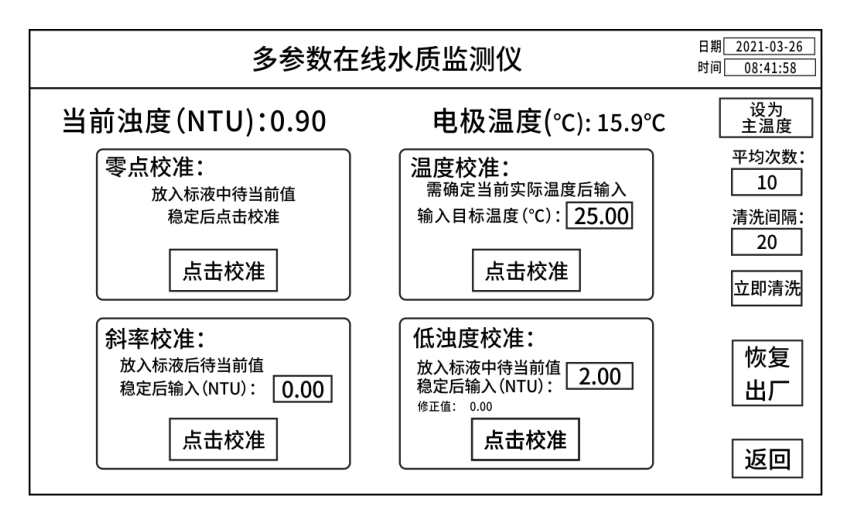

①浊度零点校准

根据界面提示电极放入纯水,在零点校准框中,按"点击校准",执行零点标定功能。

②浊度斜率校准

在斜率校准框中,实际浓度值由用户输入,按"点击校准",电极自动执行斜率校准功能。

③浊度电极温度校准

输入目标温度,按"点击校准",弹出对话框,选择"确定",电极自动执行温度校准功能。 ④低浊度校准

在低浊度校准框中,实际浓度值由用户输入,按"点击校准",电极自动执行低浊度校准功能, 同时显示修正值。

#### 注:低浊度校准适用于小于 5NTU 浊度的校准。

⑤浊度电极清洗间隔

浊度电极自带清洗功能,用户可以输入清洗时间间隔,单位分钟,最小时间间隔为10分钟;输 入 0 表示不开启自动清洗功能。

⑥立即清洗

按"立即清洗",弹出对话框,选择"确定",浊度电极立即执行一次清洗功能。

⑦平均次数

平均次数越多,数据越稳定,响应时间越慢,设置范围 1-30,当设置为 30 时,响应时间约为 1 分钟。

⑧浊度电极恢复出厂

按"恢复出厂",弹出对话框,选择"确定",浊度电极校准系数恢复为出厂设置值。

⑨设为主温度:按"设置为主温度",将电极测量温度设置为主界面温度。

5、叶绿素电极校准操作

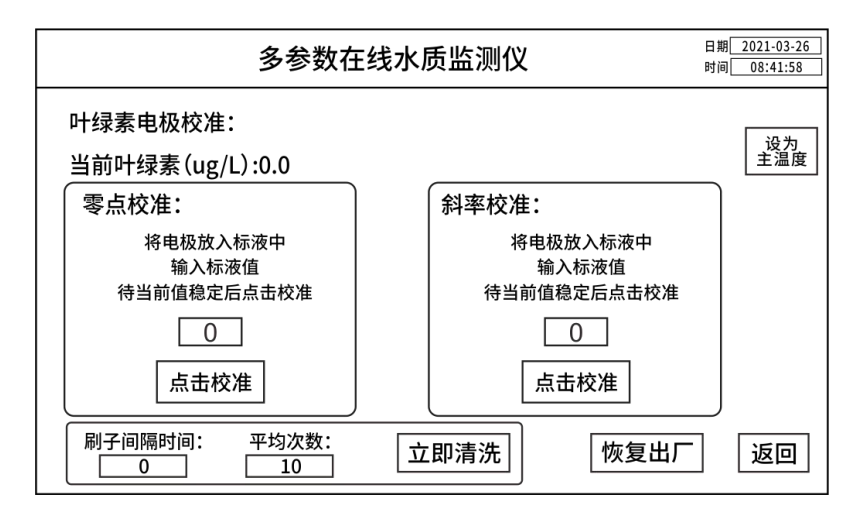

①叶绿素零点标定

在零点校准框中,实际浓度值由用户输入,按"点击校准",电极自动执行零点标定功能。

②叶绿素斜率标定

根据提示,将叶绿素电极放入标液中,实际浓度值由用户输入,按"点击校准",电极自动执行 斜率标定功能。

③叶绿素电极恢复出厂

按"恢复出厂", 弹出对话框,选择"确定",叶绿素电极的校准系数恢复为出厂设置值。

④设为主温度

按"设置为主温度",将电极测量温度设置为主界面温度。

⑤刷子间隔时间

叶绿素电极自带清洗功能,用户可以输入清洗时间间隔,单位分钟,最小时间间隔为 10 分钟; 输入 0 表示不开启自动清洗功能。

⑥立即清洗

按"立即清洗",弹出对话框,选择"确定",叶绿素电极立即执行一次清洗功能。

⑦平均次数

平均次数越多,数据越稳定,响应时间越慢,设置范围 1-30,当设置为 30 时,响应时间约为 1 分钟。

### <span id="page-22-0"></span>八、仪器维护

1、因电极对水压、流速及水中气泡较为敏感,安装时确保进入水槽内水压、流速稳定且无气泡。

2、定期检查电极,电极测试端必须保持无气泡无杂物。仪器长时间不使用时,应将电极取出、

保养,否则容易钝化。pH 必须使用保护液浸泡。

3、在标定或更换电极时,pH 等玻璃电极易碎,需小心使用,不可长期干放,不测试时应在保护 套内加入保护液密闭保存。

4、经常检查机柜内运行情况,保持机柜内清洁、干燥,出现溢水及时清理。

5、常规的电极需要进行周期性的清洗和校准,建议一周清洗一次,具体保养周期根据客户的工 况决定。

## <span id="page-22-1"></span>九、装箱清单

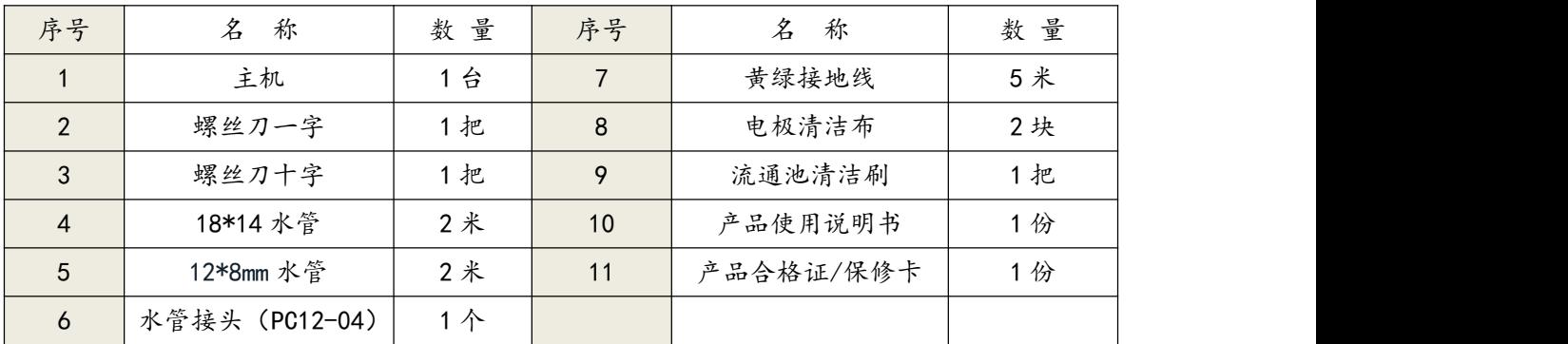

# 售后服务

自产品购买之日起保修 1 年,产品终身维护,请妥 善保管保修卡。

注:

### 下列情况不属于免费维修范围:

1、未按要求安装或使用造成的产品人为损坏;

2、产品经过非我公司授权人员拆装或修理;

3、其他不可抗拒的自然力量如地震、火灾等造成 的产品损坏;

4、产品超出保修期限。

5、配套电极属于易耗品,不在该维修范围内。

本公司竭诚为您服务,如果您有任何问题,请联系 我们的技术支持部门。

浙江陆恒环境科技有限公司 地址:浙江省杭州市上城区九环路 63 号 7 幢 总 机:0571-88087777 传 真:0571-86998652 网址:http://www.lohand.com 电子邮箱:admin@lohand.com